## 現有煤氣網上賬戶用戶: 新申請用戶:

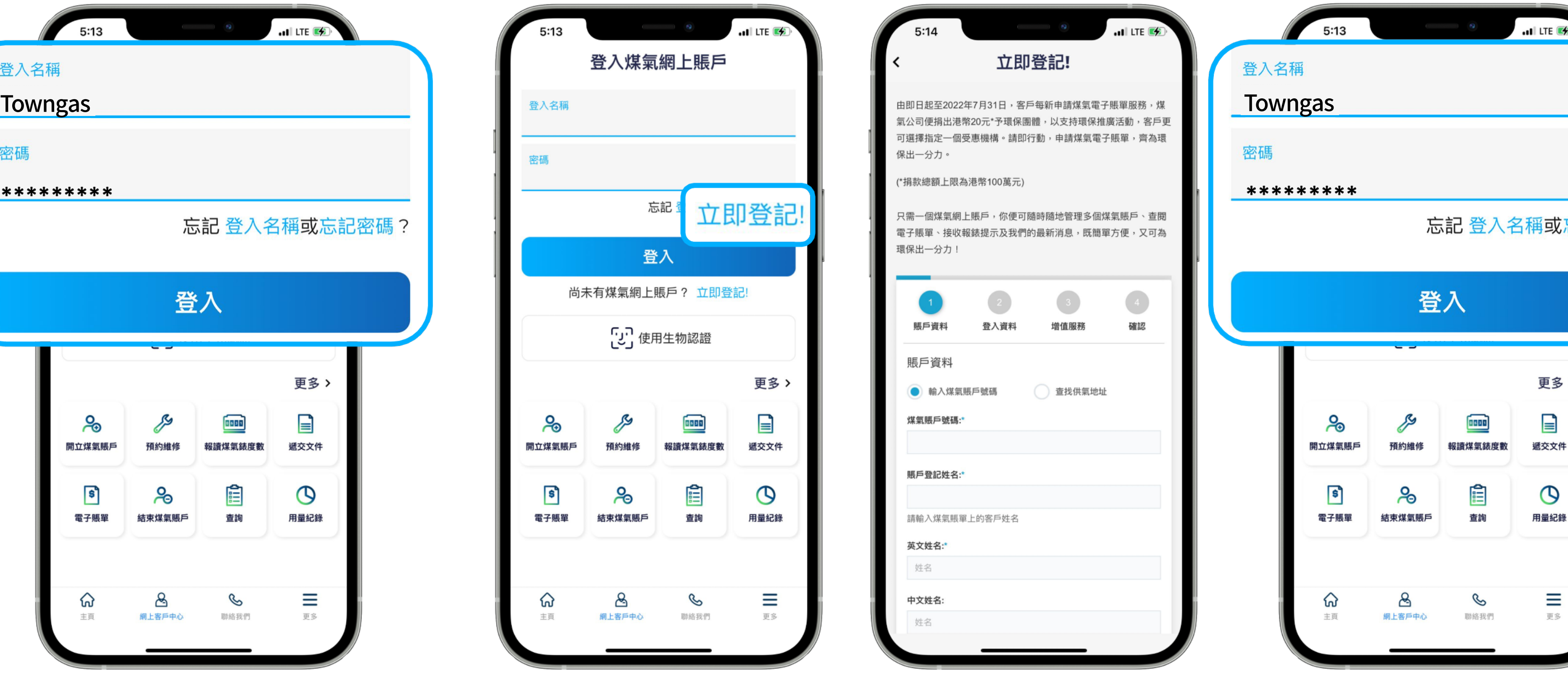

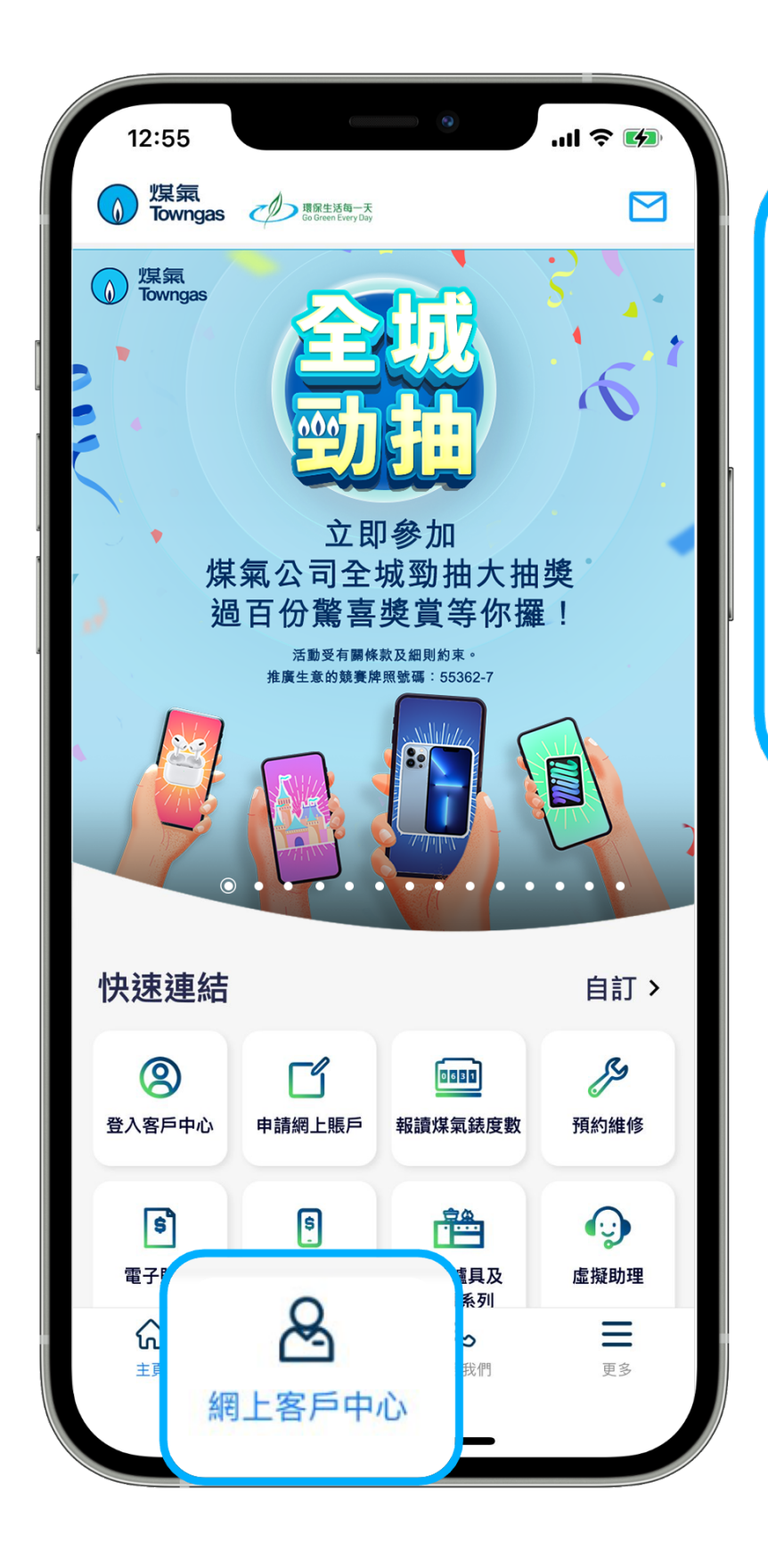

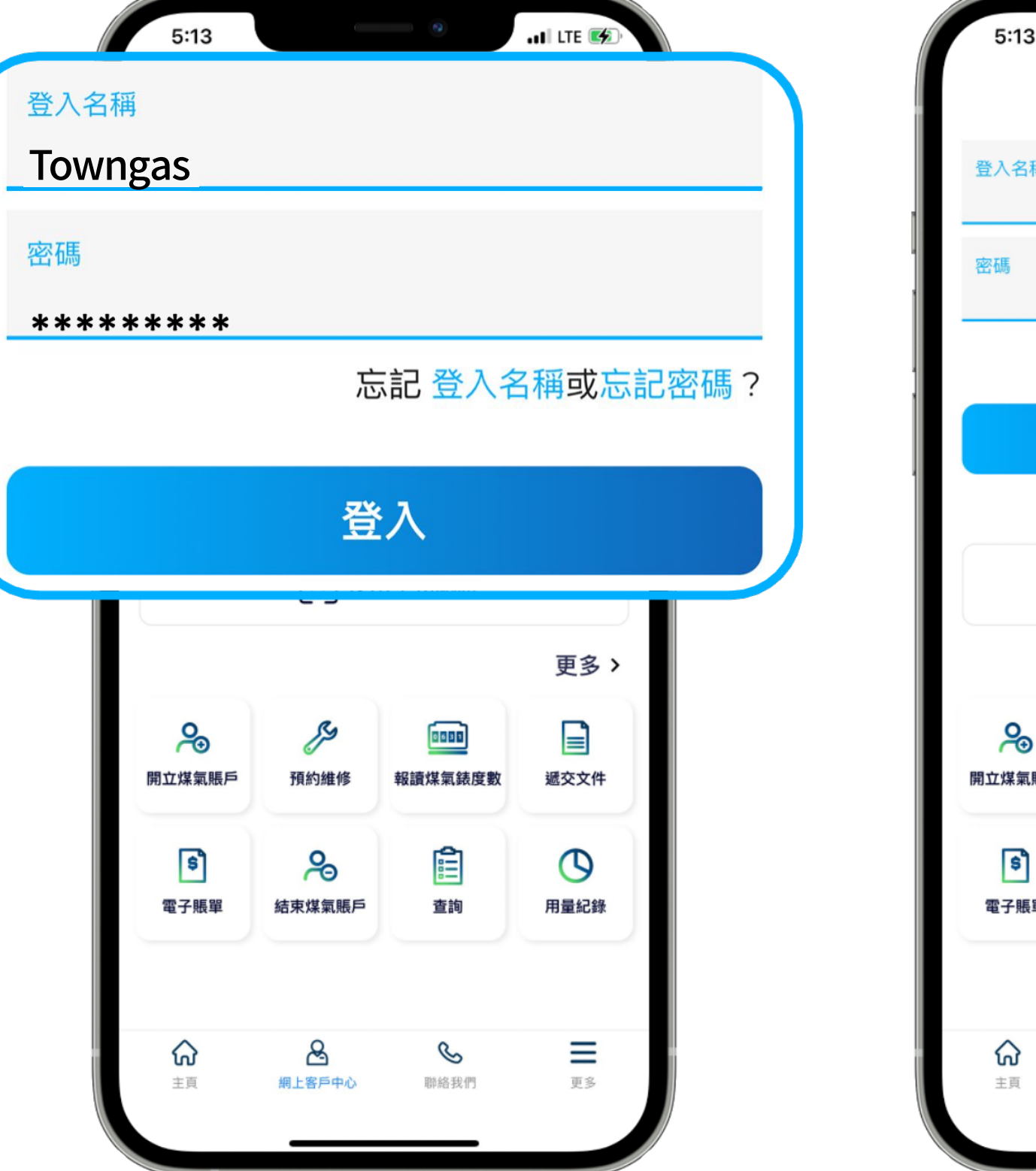

2. 輸入**登入名稱**及**密碼**登入煤 氣網上賬戶。

1. 在應用程式內的底部菜單選 擇「**網上客戶中心**」。

2. 請按照指示**填寫個人資料**進 行登記,完成後請**檢查電子郵 箱**並啟動賬戶。

3. 輸入**登入名稱**及**密碼**登入煤 氣網上賬戶。

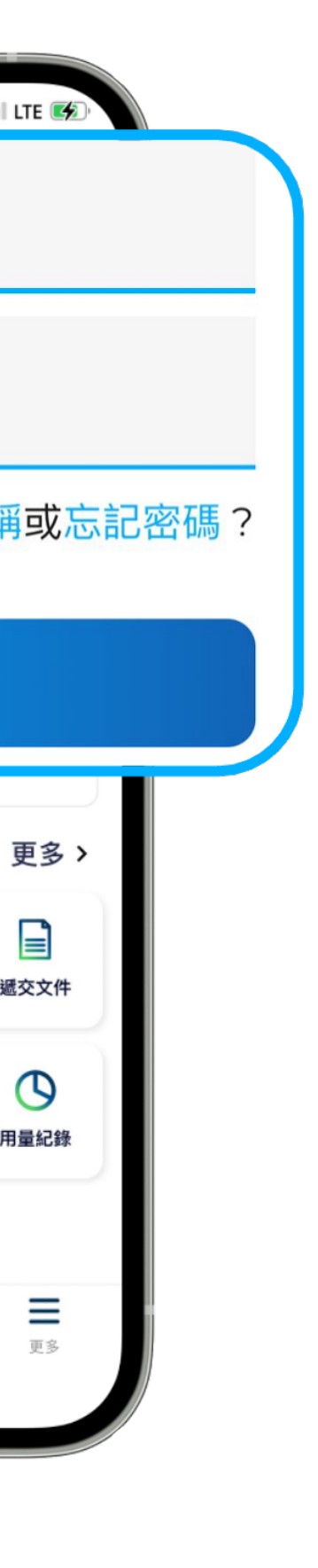

1. 如閣下尚未登記煤氣網上賬 戶服務,請按「**立即登記**」。